Valdosta State University

# Remote Desktop Connection

:: Approved Faculty and Staff Only

# Setup and Use RDC from an Android Mobile Device

Remote Desktop Connection (RDC) is a system that allows VSU employees to access and control their office computers from off-campus for work-at-home purposes.

#### Benefits of using a RDC:

- Access software, documents, or emails available on your office computer without copying files.
- Access applications that can only be run from on-campus, such as Banner Forms.
- Print to your networked office printer.

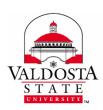

For additional assistance, contact:

**Information Security** 

security@valdosta.edu

or

**VSU Solutions Center** 

229-245-HELP (4357)

solutions@valdosta.edu

or

Visit

www.valdosta.edu/it

# **Table of Contents**

| RDC Requirements                            | 3 |
|---------------------------------------------|---|
| Configure Your Android Mobile Device        | 3 |
| 1. Install the Microsoft Remote Desktop App | 3 |
| 2. Add Connection                           | 3 |
| 3. Configure Gateway Server Settings        | 4 |
| Connect to Your Office Computer             | 5 |
| 1. Make the connection                      | 5 |
| 2. Authenticate Login                       | 5 |
| 3. Log in to your office computer           | 5 |
| Break Connection                            | 5 |
| 1. Log Off                                  | 5 |

### **RDC Requirements**

In order to utilize VSU remote desktop connection (RDC), you must:

- have received prior approval from VSU Information Security.
- have high-speed internet access.
- leave your office computer powered on.

# **Configure Your Android Mobile Device**

#### 1. Install the Microsoft Remote Desktop App

**Download and install the Microsoft Remote Desktop app** from the App store on your Android mobile device > **Open app**.

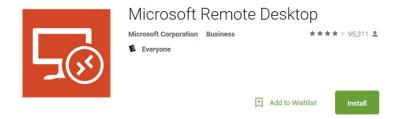

#### 2. Add Connection

Click the **Plus (+)** icon on the top-right corner > click **Desktop** from the drop-down menu to add connection.

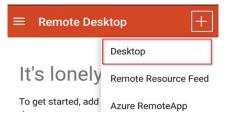

Enter the following in the appropriate fields:

• PC name: Your office computer IT tag number.valdosta.edu (ex: IT12345.valdosta.edu). The tag# is affixed to the computer, and was listed on the RDC request form you submitted.

Click the **Show Additional Options** drop-down arrow on the bottom left > Click arrow to select **Add user account.** 

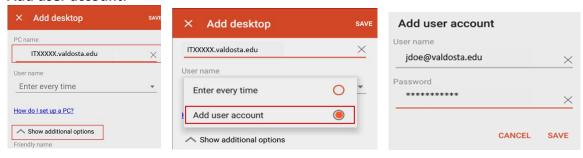

- Username: Your VSU email address (ex: jdoe@valdosta.edu)
- Password: Password used to log in to your campus desktop computer

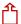

#### 3. Configure Gateway Server Settings

Click the **Gateway** drop-down arrow > Select **Add Gateway**. In the Server name field, enter rdgw.valdosta.edu

Click the SAVE link.

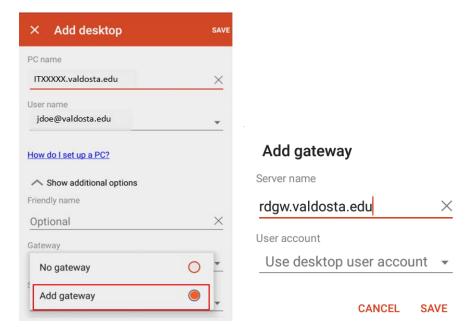

Click the User account drop-down arrow, select the user account (ex. jdoe@valdosta.edu) you created in Step 2.

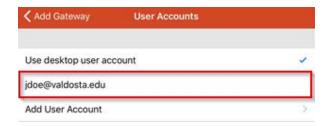

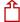

# **Connect to Your Office Computer**

#### 1. Make the Connection

From the RDC App's Home Screen, **double click the PC name** you added. (ex. IT12345.valdosta.edu). *The connection will initiate.* 

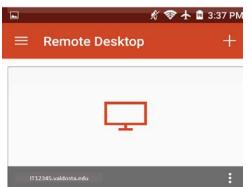

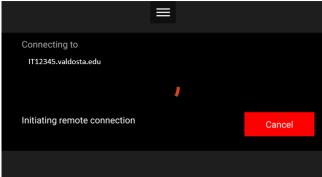

#### 2. Authenticate Login

Respond to the two-factor authentication (2FA) request to approve the login.

The authentication request will use the default method that you set up (phone call, text, or mobile app).

#### 3. Log in to your office computer

① Click the **Yes** button if you receive a dialog box stating that 'the identity of the remote computer cannot be verified due to a problem with the security certificate.'

**Enter your VSU username and password** to log in to your desktop computer.

#### **Break Connection**

#### 1. Log Off

On your PC office computer, click the **Start Menu** icon Power icon and select **Log off.** 

On your Mac office computer, click the **Apple icon** in the upper-left corner of the screen. Click **Logout** to view dialog box > click **Log Out**.

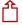